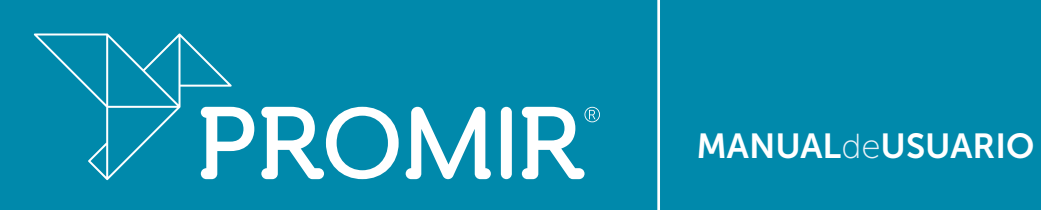

#### **MANUALdeUSUARIO**

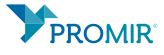

La plataforma PROMIR se caracteriza por ser muy intuitiva.

Al acceder encontrarás que en la columna de la izquierda dispones de las herramientas de la plataforma agrupadas en los 11 bloques siguientes:

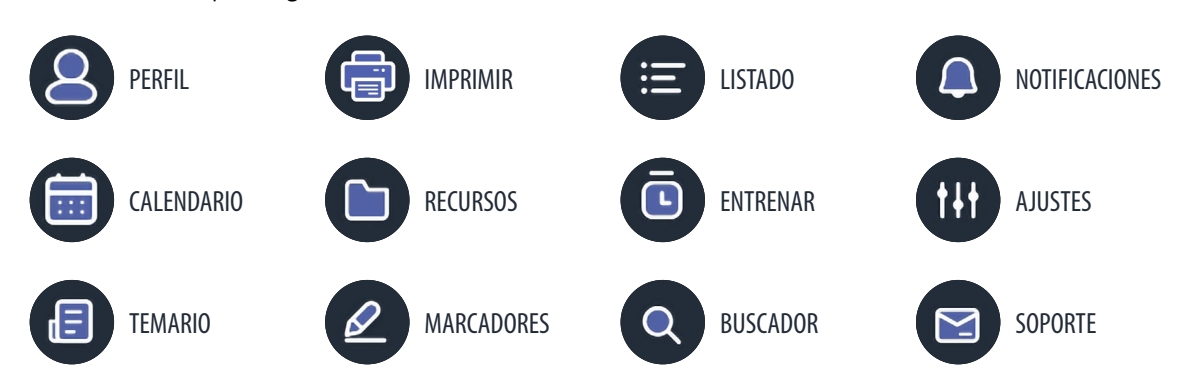

PERFIL: desde aquí podrás revisar cómo está siendo tu desempeño en plataforma. Comienza rellenando tus datos personales. No olvides introducir tu Nota media de la carrera (del 1 al 10) y tu Nota Objetivo MIR editando tu perfil (icono del lápiz en la esquina superior derecha). Estos datos son fundamentales para que la plataforma comience a trabajar con tus estadísticas. Si lo deseas sube la foto que más te guste, será la imagen con la que te identifique el resto. Desde Mis resultados podrás revisar tus resultados acumulados.

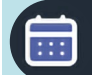

旧

CALENDARIO: si tu curso cuenta con metodología de estudio (todos salvo PROMIR ESTUDIANTE y RESIDENTE), lo primero que debes hacer es pinchar en 'Comenzar calendario'. Esta va a ser la herramienta clave. Una vez seleccionado, el calendario se activará y comenzará a guiar tu estudio adaptando la metodología a tu ritmo de aprendizaje.

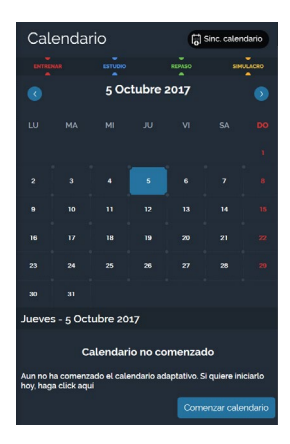

TEMARIO: como su nombre indica, recoge todo el contenido agrupado por temas y subtemas. Inmediatamente a la derecha de 'Temario' aparece un icono de colores, selecciónalo. En él se recoge la 'Distribución MIR' de especialidades agrupada por colores según la frecuencia de aparición de estos temas y subtemas en el examen MIR. Este apartado te resultará muy útil para comenzar tu estudio.

Si deseas aumentar el tamaño del contenido, utiliza los ajustes de la plataforma en lugar del zoom para una visualización óptima.

A la derecha de cada asignatura o especialidad aparecen tres iconos:

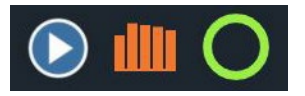

- El primero corresponde al video de presentación de cada asignatura.
- El segundo al diagrama de barras que recoge el número de preguntas por año y asignatura del examen MIR.
- El tercero corresponde diagrama de bolas recoge la distribución de preguntas de cada especialidad.

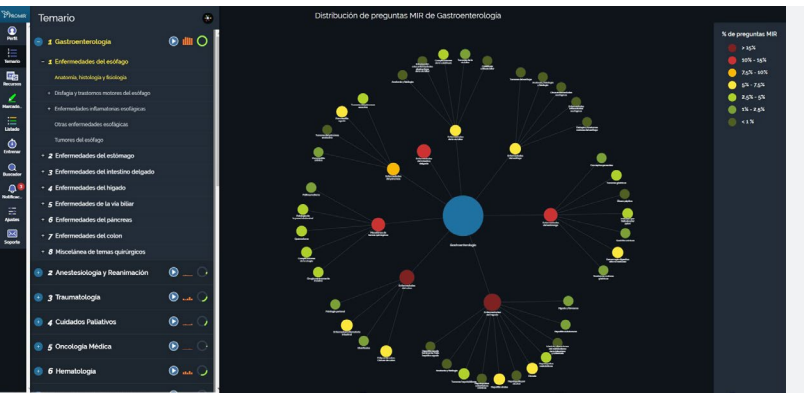

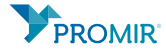

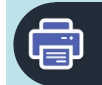

IMPRIMIR: Si deseas imprimir tu material de estudio (salvo en los cursos PROMIR ESTUDIANTE y RESIDENTE) solo tienes que pinchar en el tema en cuestión y automáticamente aparecerá el icono de impresión en la barra de la izquierda abajo del todo. A continuación, se mostrará un cuadro de diálogo que te permitirá exportar tu artículo a pdf. Te llegará o bien una notificación interna en plataforma con el enlace o un email si así lo has solicitado.

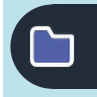

RECURSOS: en este apartado se incluyen todas las figuras (imágenes), tablas y vídeos del temario. Utiliza la pestaña de la derecha para seleccionar la parte del temario donde quieras visualizarlas.

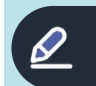

MARCADORES: como todo buen opositor necesitarás de una amplia gama de marcadores. Personaliza tu subrayado entre una enorme paleta de colores. Podrás hacer lo mismo con tus anotaciones y con las dudas. Cuando quieras incorporarlos en tus contenidos sólo tendrás que seleccionar la región del texto que quieres personalizar y seleccionar si quieres subrayarla, añadir tus comentarios o preguntar al tutor.

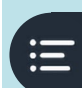

 $\Box$ 

 $\overline{\mathbf{Q}}$ 

LISTADO: aquí tendrás un registro de todas las veces que hayas empleado los marcadores. Aparecerán todas las notas o comentarios, subrayados y dudas al tutor que hayas realizado en el temario. Al lado de cada tema aparece un icono en rojo con el número de anotaciones que hayas hecho. No importa desde dónde accedas (móvil, tableta, ordenador), tus notas, subrayados etc.. siempre quedarán simultáneamente grabados en tu perfil de usuario.

ENTRENAR: independientemente de la metodología docente que puedas tener pautada te animamos a que te pongas a prueba y **¡generes tus propios exámenes!** Filtra aquello que más te interese entrenar. Dispones de diferentes pestañas para generar tus propios test. Por ejemplo, tienes la opción de dificultad, enfoque (clínico, teórico), el tipo de corrección... También puedes seleccionar los temas o subtemas sobre los que quieres ser preguntado desplegando el apartado 'Temas'.

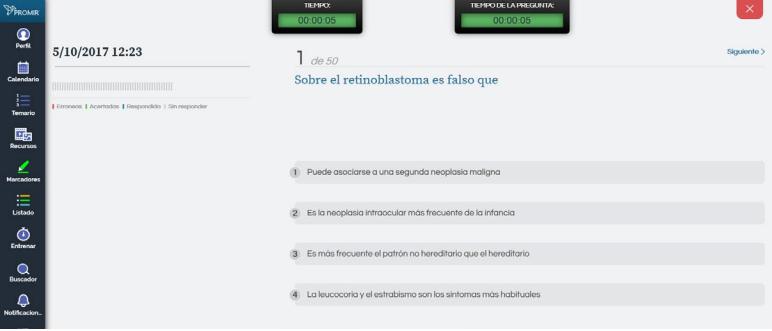

BUSCADOR: ¡ahorra tiempo! Introduce el término que desees buscar, a continuación aparecerá en todos aquellos temas y el número de veces que se haya localizado tu término. Recuerda utilizar los filtros para agilizar tu búsqueda.

NOTIFICACIONES: en este buzón se te comunicará cualquier aspecto referente por ejemplo a tu calendario, actualizaciones de contenido…

AJUSTES: aquí se incluyen todas las opciones de las que dispones para visualizar tu plataforma, la fuente, el tipo de visualización del texto, los recursos…

SOPORTE: esta es la zona de contacto con tu plataforma virtual, dispones de tu espacio 'Preguntas frecuentes' o si lo prefieres ¡mándanos un mensaje con cualquier duda que tengas! Estaremos encantados de ayudarte.

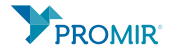

# REQUERIMIENTOS DE NAVEGADOR

### Requisitos mínimos:

Para el óptimo funcionamiento de las distintas plataformas en entorno web, los requisitos mínimos de los navegadores serán siempre los de sus últimas versiones.

A fecha 18/06/2018, estos son las versiones de los navegadores más utilizados:

Chrome: v. 67 Internet Explorer: Explorer 11 (En Windows 10 se actualiza automáticamente) Firefox: v. 60 Microsoft Edge: v. 42 Safari: En ordenadores Mac, el navegador web Safari se instala y se actualiza como parte de macOS. Opera: v. 53

#### Requisitos recomendados:

Recomendamos el uso de Chrome en su última versión sobre cualquier otro navegador para el mejor uso de las plataformas.

## REQUERIMIENTOS DE DISPOSITIVOS

#### Requisitos mínimos:

Android: v. 4.4 IOS: v. 8.0

### Requisitos recomendados:

Android: v. 5.0 IOS: v. 9.3 o superior

## REQUERIMIENTOS DE ESCRITORIO

### Requisitos mínimos:

Windows: Windows 7, Windows 8, Windows 8.1, Windows 10 o posterior MAC: MacOS 10.9 o superior. Solo 64 bits

## Requisitos recomendados:

Windows: Windows 10 o posterior MAC: MacOS 10.13 (High Sierra). Solo 64 bits

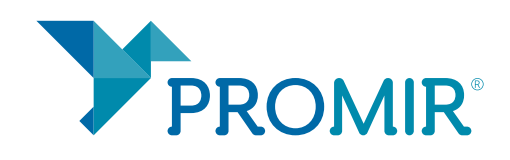

https://promir.medicapanamericana.com

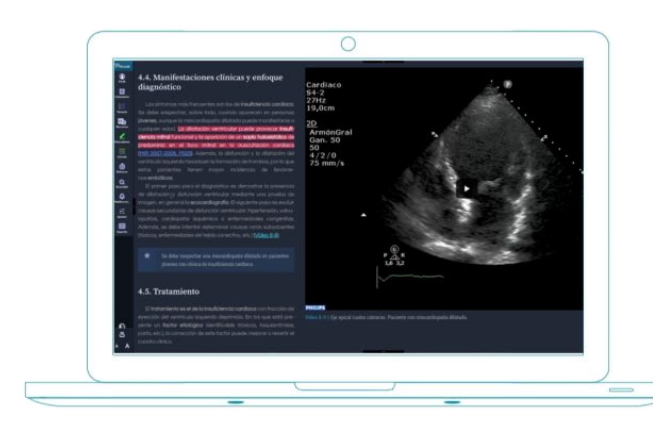

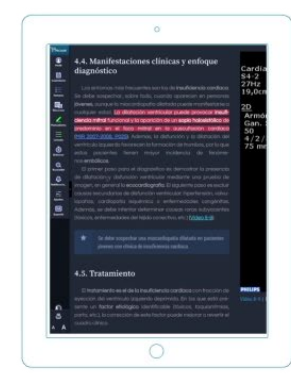

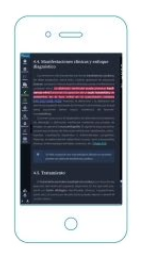

Promir, el entorno virtual de aprendizaje que te ayudará a preparar el examen MIR.

Un proyecto original de Editorial Médica Panamericana

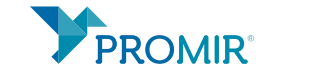

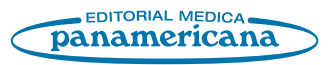